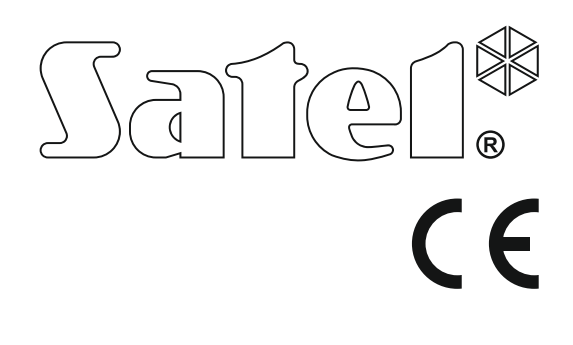

# GYORS FELHASZNÁLÓI KÉZIKÖNYV

A teljes felhasználói kézikönyv és további kézikönyvek elérhetőek a **www.satel.eu** weboldalon.

> SATEL sp. z o.o. ul. Budowlanych 66 80-298 Gdańsk LENGYELORSZÁG tel. +48 58 320 94 00 www.satel.eu

perfecta us hu 10/17

Firmware Verzió 1.01 Perfecta\_us\_hu 10/17<br>
PERFECTAFIECTAFIR Riasztóközpont

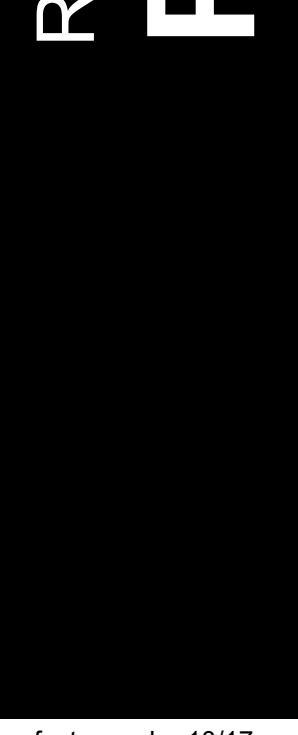

A gyártó által nem engedélyezett változtatások, módosítások vagy javítások érvényteleníthetik a garanciára vonatkozó jogokat.

A SATEL sp. z o.o. ezennel kijelenti, hogy ez a vezérlőpanel összhangban van a 2014/53/EU irányelv alapvető rendelkezéseivel és más fontos intézkedéseivel. A megfelelőségi nyilatkozat letölthető a www.satel.eu/ce weboldalról.

A SATEL célja termékei minőségének folyamatos javítása, ami a termék technikai adataiban és firmware-ében változásokat okozhat. A végrehajtott változások aktuális információja megtalálható a www.satel.eu weboldalon. Kérjük, látogassa meg.

# FIGYELEM!

A riasztórendszer nem képes a betörés vagy rablás megelőzésére, annak célja a veszélyhelyzetek jelzése. A riasztó rendszert csak a kezelés alapvető elveiről információt és rendszeres karbantartást, valamint ellenőrzést biztosítani képes szakképzett személy szerelheti fel.

A riasztórendszer betörés vagy rablás esetén történő megfelelő működésének biztosítása céljából, annak rendszeres ellenőrzése szükséges.

A kézikönyvben az alábbi jelölések találhatóak:

megjegyzés,

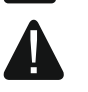

figyelmeztetés.

Köszönjük, hogy a SATEL által gyártott terméket választotta. Reméljük, hogy választása teljes megelégedésére fog szolgálni. Mindig készen állunk termékeinkkel kapcsolatos professzionális információ- és segítségnyújtásra.

A környezetvédelmi célokon túl a SATEL elkötelezett a felhasznált papír mennyiségének csökkentésében. A vastag kézikönyvek helyett ezért egy rövid felhasználói kézikönyvet is készítettünk, amely tartalmazza a vezérlőpanel mindennapos kezeléséhez szükséges összes információt. A kézikönyv további részei elérhetőek a www.satel.eu weboldalon találhatóak.

 $\tilde{l}$ 

A telepítőnek ajánlott az általa felszerelt rendszerhez saját felhasználói kézikönyvet készíteni. A felhasználói kézikönyvnek az összes, az alapértékekhez képest végrehajtott változtatást és módosítást tartalmaznia kell.

A telepítőnek fel kell készítenie a felhasználót a riasztórendszer mindennapos kezelésének szabályairól.

# 1. Kezelők

A riasztórendszer vezetékes (PRF-LCD) vagy a PERFECTA 16-WRL és PERFECTA 32-WRL vezérlőpanelek által támogatott (PRF-LCD-WRL) vezetéknélküli kezelő használatának segítségével kezelhető. A vezetékes kezelő felhasználói műveleteire adott válasza gyorsabb, mint a vezetéknélküli kezelőké. Amennyiben a vezetéknélküli kezelő több mint 20 mp-ig nem kerül működtetésre, akkor inaktív módba vált. Ilyenkor a kijelző kikapcsol, valamint a billentyűzet háttérvilágítása is. Ezen túl a LED-ek és a hangjelzések letiltásra kerülnek.

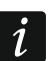

A riasztórendszert legalább egy kezelővel el kell látni.

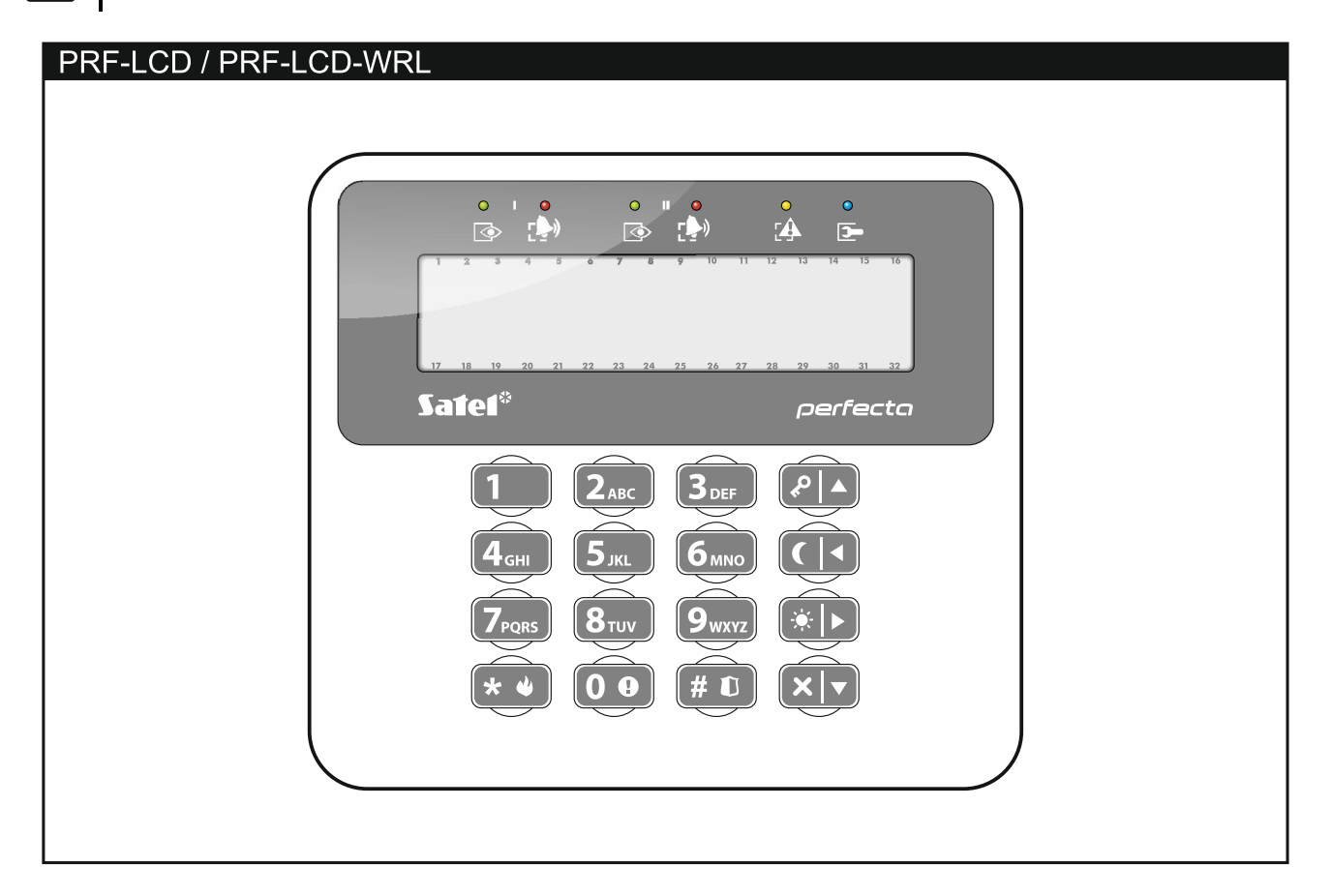

MASCO Biztonságtechnikai és Nyílászáró Automatizálási Kereskedelmi Kft. 1131 Budapest, Reitter Ferenc utca 166-170. Tel: (06 1) 3904170, Fax: (06 1) 3904173, E-mail: masco@masco.hu, www.masco.hu

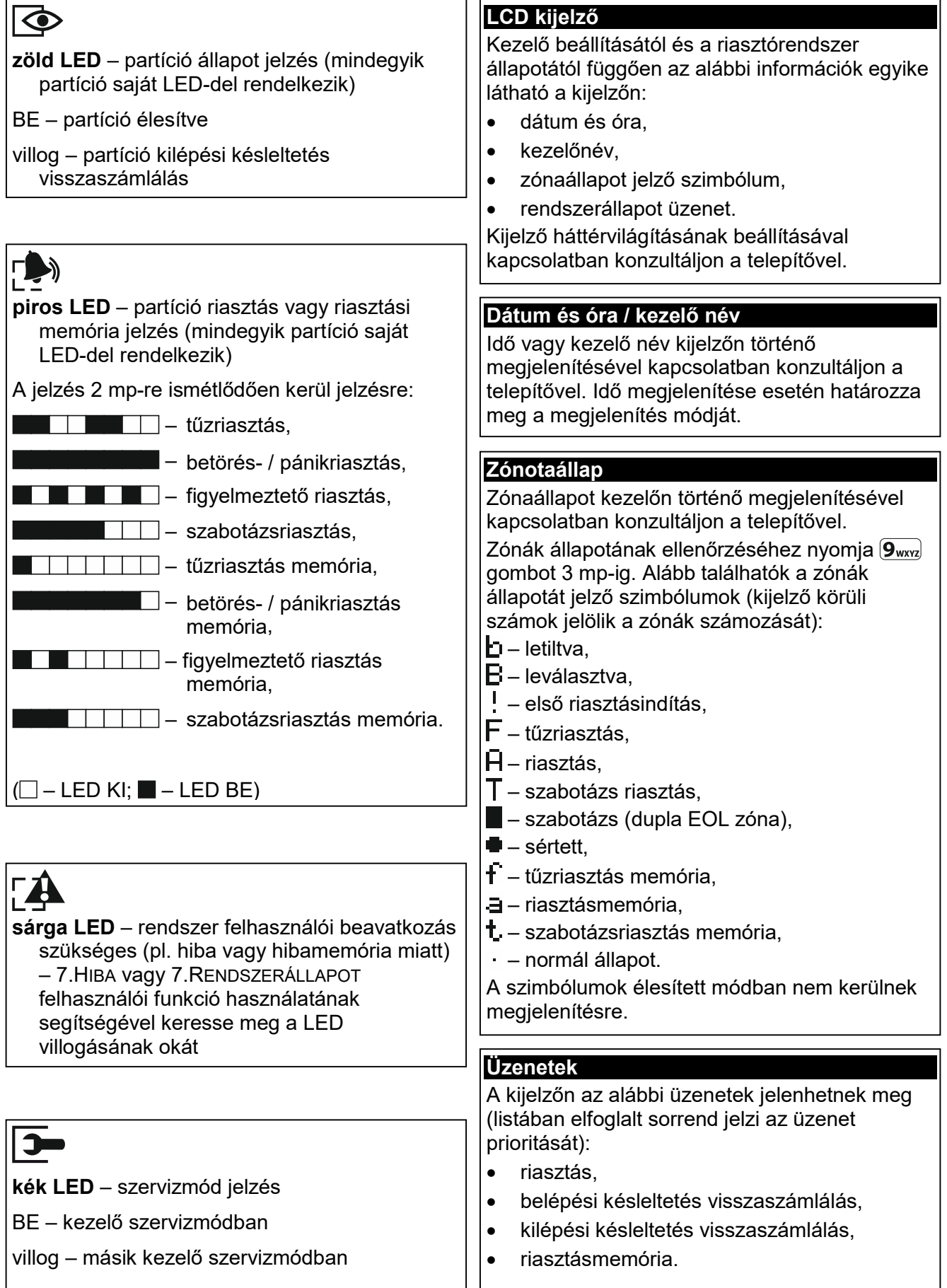

Élesítés partíció kiválasztás nélkül

 $\boxed{1}$  $\boxed{P}$   $\boxed{A}$   $[KOD]$   $\boxed{P}$   $\boxed{A}$  - teljes élesítés

 $[2_{ABC}]\overline{P|A}$  [KÓD]  $\overline{P|A}$  - teljes élesítés

 $\boxed{1}$  $\boxed{P}$   $\boxed{A}$  - 1. partíció teljes élesítés  $\boxed{1}$  $\boxed{*}$   $\boxed{*}$  - 1. partíció nappali élesítés  $\boxed{1}$  $\boxed{\left(\boxed{\triangleleft}\right)}$  - 1. partíció éjszakai élesítés  $\left( 2_{ABC} \right)$   $\left( \rho \right)$  - 2. partíció teljes élesítés  $\left( \frac{2_{\text{ABC}}}{2_{\text{ABC}}}\right)$  = 2. partíció nappali élesítés  $\left( \sum_{ABC} \right)$  ( $\left( \overline{\left( 4 \right)} \right)$  - 2. partíció éjszakai élesítés

 $[KOD]$   $[ \e4]$  - teljes élesítés  $[KOD]$   $\overline{\ast}$   $\rightarrow$  nappali élesítés  $[KOD]$  ( $\boxed{\cdot}$ ) - éjszakai élesítés

1-es partíció élesítés

2-es partíció élesítés

Gyors élesítés

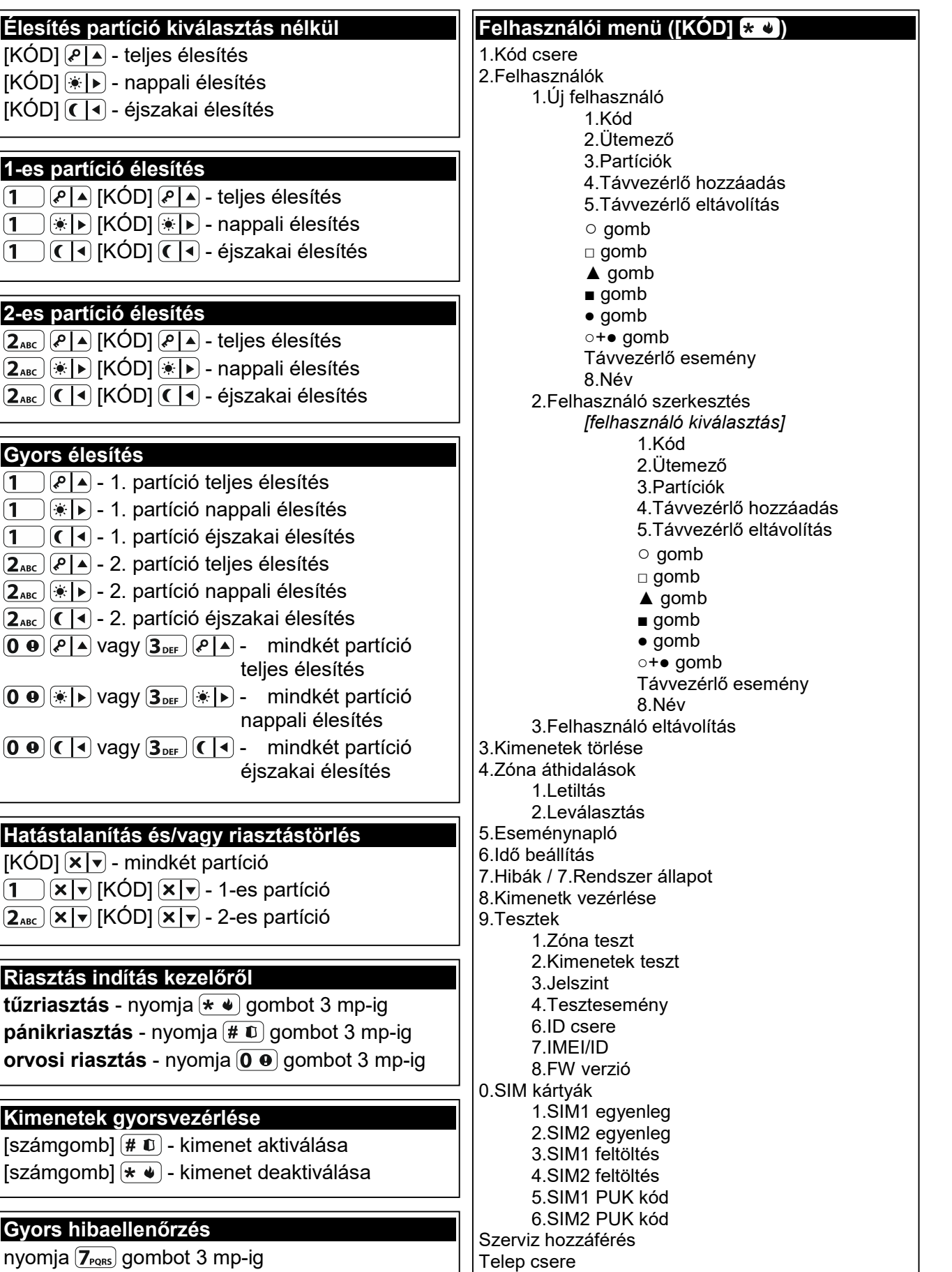

CSENGŐ be-/kikapcsolás

nyomja  $\left(\overline{Z_{\text{PQRS}}}\right)$  gombot 3 mp-ig

Gyors hibaellenőrzés

Kimenetek gyorsvezérlése

 $[számgomb]$   $# \t{t}$ ) - kimenet aktiválása

**pánikriasztás** - nyomja  $# \mathbb{C}$  gombot 3

nyomja  $\boxed{\mathbf{8}_{\text{row}}}$  gombot 3 mp-ig

 $[K\ddot{\bigcirc} D]$   $\mathbf{\times}$   $\mathbf{\overline{}}$  - mindkét partíció

Riasztás indítás kezelőről

 $\overline{[1]}$   $\overline{[x]x]}$   $[K\overline{[0]}]$   $\overline{[x]x]}$  - 1-es partíció  $\left[\frac{Z_{ABC}}{X}\right]$   $\left[\frac{KOD}{X}\right]$  - 2-es partíció

MASCO Biztonságtechnikai és Nyílászáró Automatizálási Kereskedelmi Kft. 1131 Budapest, Reitter Ferenc utca 166-170. Tel: (06 1) 3904170, Fax: (06 1) 3904173, E-mail: masco@masco.hu, www.masco.hu

PERFECTA Soft Szervizmód

# 1.1 Kódok

A riasztórendszer kezelő segítségével történő működtetése a kód bevitelét követően lehetséges. Csak néhány funkció indítható el kód használata nélkül.

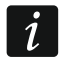

Ügyeljen rá, hogy kódja mások elött ne váljon ismerté.

A kódok felhasználók számár történő kijelölésének a felhasználói kézikönyv teljes változatában található meg.

# 1.1.1 Gyári alapértelmezett kódok

A vezérlőpanel alapértelmezetten az alábbi előre beprogramozott kódokkal rendelkezik:

#### 15. felhasználói kód: 1111

#### Szervizkód: 12345

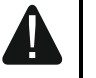

A gyári alapértelmezett kódokat a riasztórendszer használatának megkezdése elött meg kell változtatni (lásd: "Kódcsere")!

# 1.2 Élesítés

# 1.2.1 Élesítés partíciókiválasztás nélkül

Vigye be a kódot, majd nyomja meg

- $\left| \varphi \right|$  teljes élesítési módhoz,
- $(*)$  nappali élesítési módhoz,
- $\left( \mathbf{\mathcal{C}} \right)$  éjszakai élesítési módhoz.

Az elérhető partíció(k) élesítésre kerül(nek) (kilépési késleltetés visszaszámlálásának befejeztét követően).

#### **Y & GATE AUTOMATION** ECURIT 1.2.2 Kiválasztott partíció élesítése

- 1. Válassza ki az élesíteni kívánt partíciót (nyomja meg a következő gombok egyikét:  $\begin{bmatrix} 1 \\ -1 \end{bmatrix}$ - 1. partíció;  $\begin{bmatrix} 2_{ABC} \\ -2 \end{bmatrix}$ - 2. partíció).
- 2. Válassza ki az élesítés módot (nyomja meg a következő gombok egyikét:  $(P \mid A)$  teljes élesítés;  $\overline{\ast}$  > nappali élesítés;  $\overline{C}$  < éjszakai élesítés). A kezelő háttérfényének villogása jelzi a kód bevitelének szükségességét.
- 3. Vigye be a kódot.
- 4. Nyomja meg a  $(\# \mathbf{\mathbb{U}})$  gombot vagy nyomja meg a kiválasztott élesítési mód gombját ismét.
- 5. A kiválasztott partíció élesítésre kerül (kilépési késleltetés visszaszámlálásának befejeztét követően).

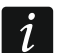

Amennyiben a gyors élesítés elérhető, akkor a 3. és 4. lépés végrehajtására nincs szükség.

# 1.2.3 Gyors élesítés

A telepítő engedélyezheti a kód bevitele nélküli élesítést.

1. Jelölje ki az élesíteni kívánt partíció(kat) (nyomja meg a következő gombok egyikét:  $\begin{bmatrix} 1 \end{bmatrix}$ - 1. partíció;  $(2_{\text{ABC}})$ - 2. partíció;  $(3_{\text{DEF}})$  vagy  $(0 \space 0)$ - mindkét partíció).

TRADE LTD.

- 2. Válassza ki az élesítés módot (nyomja meg a következő gombok egyikét:  $(P \mid A)$  teljes élesítés;  $\boxed{\ast}$  > nappali élesítés;  $\boxed{\left(\boxed{\blacktriangle}\right)}$  - éjszakai élesítés).
- 3. A partíció(k) élesítésre kerül(nek) (kilépési késleltetés visszaszámlálásának befejeztét követően

# 1.2.4 Élesítés késleltetés nélkül

Ha senki nem marad vagy nem hagyja el a nappali / éjszakai módban élesíteni kívánt partíciót, akkor a partíció kilépési késleltetés nélkül élesíthető be (kilépési késleltetés visszaszámlálását kísérő csipogás nélkül). A partíció fenti módok egyikének segítségével történő élesítése esetén tartsa lenyomva az élesítési mód kiválasztására szolgáló ( $\langle \mathcal{P} | \blacktriangle \rangle$ ,  $\mathbf{F}(\cdot|\cdot)$  vagy  $(\cdot|\cdot)$  gombot kb. 3 mp-ig. A kilépési késleltetés nem fog elindulni.

# 1.2.5 Kilépésikésleltetés visszaszámlálásának lezárása

A kilépési késleltetés visszaszámlálás közben, a kilépési idő lerövídítése céljából, lezárható. Nyomja meg és tartsa lenyomva a  $\boxed{P \blacktriangle}$ ,  $\boxed{*}$  > vagy  $\boxed{\blacksquare}$  gombot kb. 3 mp-ig (nincs jelentősége, hogy melyik gomb kerül megnyomásra).

# 1.3 Hatástalanítás és riasztástörlés

# 1.3.1 Hatástalanítás és riasztástörlés partíciókiválasztás nélkül

Az elérhető partíció hatástalanításához / riasztásának törléséhez vigye be a kódot és nyomja meg a  $(x | x)$  gombot.

# 1.3.2 Riasztástörlés hatástalanítás nélkül

Amennyiben egy élesített partíció riasztását annak hatástalanítása nélkül kívánja törölni, akkor vigye be a kódot és nyomja meg a  $\mathbb{P}[\blacktriangle]$ ,  $\mathbb{R}[\blacktriangleright]$  vagy  $\mathbb{Q}[\blacktriangle]$  gombot (nincs jelentősége, hogy melyik gomb kerül megnyomásra). Az elérhető partíció riasztása törlése kerül.

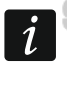

Figyelmeztető riasztás csak a rendszer elsőként történő hatástalanítását követően törölhető.

# 1.3.3 Kiválasztott partíció hatástalanítása és riasztásának törlése

- 1. Válassza ki a hatástalanítani / riasztás törlésre kiválasztani kívánt partíciót (nyomja meg a következő gombok egyikét:  $\boxed{1}$  - 1. partíció;  $\boxed{2_{ABC}}$  - 2. partíció ).
- 2. Nyomja meg a  $\boxed{\mathbf{x}|\mathbf{v}}$  gombot. A kezelő háttérfényének villogása jelzi a kód bevitelének szükségességét.
- 3. Vigye be a kódot.
- 4. Nyomja meg a  $(\times | \cdot)$  vagy  $(\# \mathbb{D})$  gombot.
- 5. Kiválasztott partíció hatástalanításra / riasztása törlésre kerül.

# 1.4 Kimenetvezérlés

A vezérelhető kimenetek gyors vezérlésének használata céljából konzultáljon a telepítővel (a vezérelhető kimeneteket ki kell jelölni a számmal jelölt gombokhoz). Ha kimenetek gyors vezérlése elérhető, akkor a kimenethez csatlakoztatott eszköz kód bevitele nélkül kapcsolhat be vagy ki. Amennyiben a gyors vezérlés nem érhető el, akkor a kimenethez csatlakoztatott eszköz vezérlése csak a 8.KIMENETEK VEZ. felhasználói funkció használatának segítségével ser történhet.

#### Kimenet gyors aktiválása

A vezérelhető kimenet működtetéséhez nyomja meg a kijelölt számgombot, majd a  $(\# \mathbb{C})$ gombot.

### Kimenet gyors deaktiválása

A vezérelhető kimenet működtetéséhez nyomia meg a kijelölt számgombot, majd a  $\left(\star\right.\bullet\right)$ gombot.

# 1.5 CSENGŐ be- / kikapcsolás

A rendszer hatástalanított állapotában CSENGŐ jelzés esetén a kezelő 5 rövid hangjelzéssel jelezheti, pl. ajtók vagy ablakok kinyitását. A telepítő határozhatja meg a rendszer azon zónáit, melyeknek a megsértése a CSENGŐ jelzés kiváltását eredményezi, és azt is, hogy azt a felhasználó be- vagy kikapcsolhatja-e.

Nyomja le és tartsa lenyomva a  $\mathbf{8}_{\text{rw}}$  gombot 3 mp-ig a CSENGŐ jelzés be- vagy kikapcsolásához.

# 1.6 Felhasználói menü

A felhasználói menübe történő belépéshez vigye be a kódot és nyomja meg a  $(\star \bullet)$  gombot. A megjelenítésre kerülő elérhető funkciók listája a felhasználói jogosultságok és a rendszer beállításaitól, valamint annak állapotától függ.

A funkcióból és/vagy a felhasználói menüből történő kilépéshez nyomja meg a  $(* \bullet)$  gombot. A kezelő, az utolsó gomb megnyomását követően 2 perccel automatikusan kilép a menüből.

Az összes felhasználói funkció ismertetése a teljes felhasználói kézikönyvben található meg. Alábbiakban csak egy pár kiválasztott funkció kerül ismertetésre.

## 1.6.1 Kódcsere

- 1. Lépjen be a felhasználói menübe és nyomja meg a  $(1)$  gombot a 1.KóD CSERE funkció elindításához.
- 2. Vigye be az új kódot.
- 3. Az új kód elmentéséhez nyomja meg a  $(\# \mathbb{C})$  gombot.

# 1.6.2 Zónaáthidalás

Amennyiben nem szeretné, hogy egy zóna riasztást indíthasson, akkor az a hozzá tartozó partíció hatástalanított állapotában áthidalható. A zónaáthidalás pl. abban az esetben hasznos, ha a rendszer élesített állapotában nyitva kíván hagyni egy ablakot vagy a zónához csatlakoztatott érzékelő meghibásodott és ebből kifolyólag téves riasztásokat indít.

## Zóna letiltás

A letiltott zóna a hozzá tartozó partíció hatástalanításának pillanatáig vagy a zóna áthidalásának felhasználó általi törléséig marad áthidalt állapotban.

- 1. Lépjen be a felhasználói menübe és egymás után nyomja meg a  $(4_{\text{GH}})(1)$  gombokat a 1.LETILTÁS funkció elindításához.
- 2. A megjelenő zónalistában a  $(\mathbf{x} | \mathbf{v})$  és  $(\mathbf{P} | \mathbf{A})$  gombok használatával lehet görgetni. A kijelző jobb felső sarkában megjelenő szimbólum mutatja a zóna állapotát:

– zóna nincs áthidalva,

 $\mathbf{H}$  – zóna letiltva,

MASCO Biztonságtechnikai és Nyílászáró Automatizálási Kereskedelmi Kft. 1131 Budapest, Reitter Ferenc utca 166-170. Tel: (06 1) 3904170, Fax: (06 1) 3904173, E-mail: masco@masco.hu, www.masco.hu

- $\blacksquare$  zóna letiltva.
- 3. A megjelenített szimbólum bármelyik számgomb megnyomásával átváltható az alábbi jelzések egyikére:

**H** – zóna letiltása.

- zóna áthidalásának törlése.
- 4. Az összes letiltható / törölhető áthidalással rendelkező zóna állapotának megtekintéséhez nyomja meg a  $\mathbb{R}$  | vagy ( | 0 gombot. A  $\mathbb{R}$  | és ( 0 gombok használatával mozgassa a kurzor a kívánt zónához. A zóna letiltásához / áthidalt állapotának törléséhez nyomja meg bármelyik számgombot. A korábbi zónalista megjelenítési módhoz történő visszatérés céljából nyomja meg a  $\overline{X|Y}$  vagy  $\overline{P|A}$  gombot.
- 5. Nyomja meg a  $(\# \mathbb{C})$  gombot a kiválasztott zónák letiltásához / áthidalásuk törléséhez.

# Zóna leválasztás

A leválasztott zóna a zóna áthidalásának felhasználó általi törléséig marad áthidalt állapotban.

Lépjen be a felhasználói menübe és egymás után nyomja meg a  $(4)$ <sub>GHI</sub>  $(2)$ <sub>ABC</sub>) gombokat a 2.LEVÁLASZTÁS funkció elindításához. A zónák állapotának megjelenítése és az eljárás megegyezik a zónaletiltás esetén fentebb leírtakkal, de a számgombok valamelyikének megnyomásával az alábbi jelzések egyike választható ki:

**La** – zóna leválasztása,

– zóna áthidalásának törlése.

# 1.6.3 Eseménynapló megtekintése

Lépjen be a felhasználói menübe és nyomja meg a  $5_{\text{\tiny{JKL}}}$  gombot 5.ESEMÉNYNAPLÓ funkció elindításához. A kijelzőn az utolsóként bekövetkezett rendszeresemény kerül megjelenítésre. A kijelző felső sorában látható az esemény bekövetkeztének időpontja, míg az alsó sorban az esemény leírása. Az eseménynaplóban a  $\overline{P|A}$  és  $\overline{X|Y}$  gombok használatával lehet mozogni.

# 1.6.4 Hibák / rendszerállapot ellenőrzése

Ha a  $\Box$  LED villog, ellenőrizze le a jelzést kiváltó okot. Lépjen be a felhasználói menübe és nyomja meg a  $\widehat{Z}_{PQRS}$  gombot. A listában történő mozgáshoz használja a  $\widehat{X|Y}$  és  $\widehat{P|A}$ gombokat.

# 2. Távvezérlők PERFECTA 16-WRL / PERFECTA 32-WRL

A riasztórendszer 6 különböző funkció elindítására alkalmas MPT-350 típusú rádiótávvezérlő segítségével is működtethető. Az egyes nyomógombokhoz / nyomógomb kombinációkhoz kijelölhető funkciókkal kapcsolatban konzultáljon a távvezérlő beállításait végző személlyel.

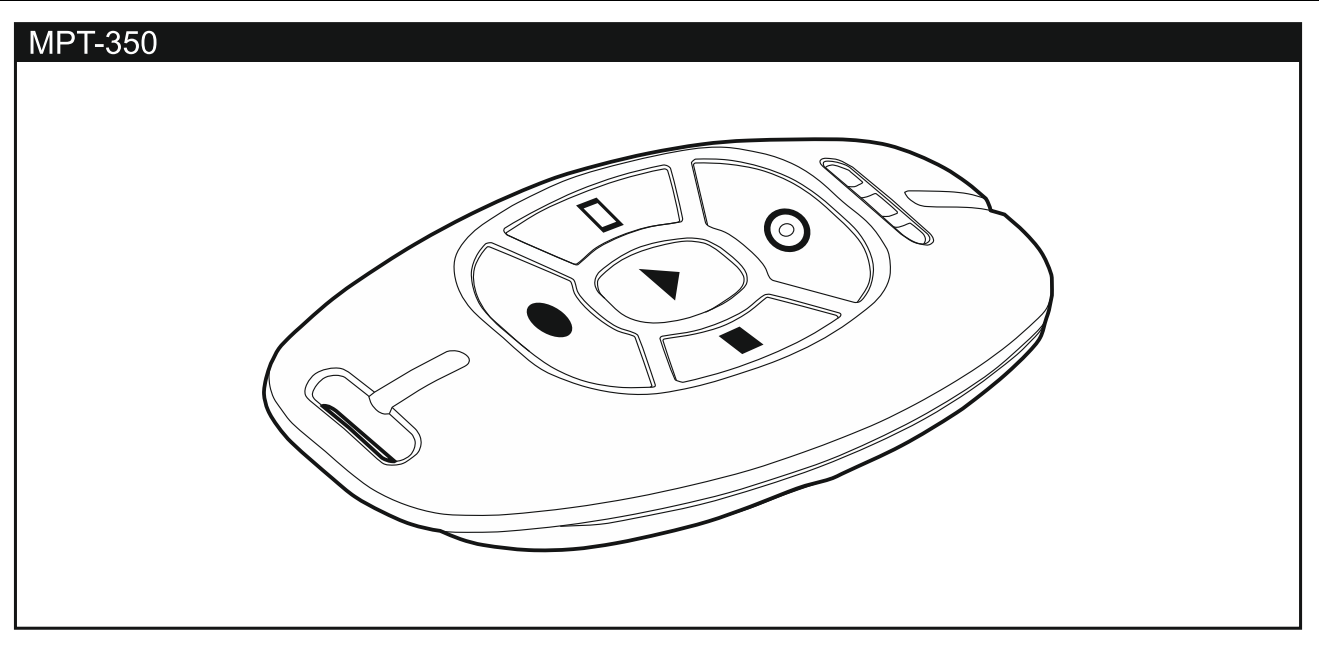

# 3. SMS vezérlés

A vezérlőpanel megfelelő vezérlőparancsot tartalmazó SMS üzenetek segítségével is működtethető. Az SMS üzenetet az aktuálisan használt SIM kártya telefonszámára kell küldeni. A telepítővel együtt meg kell határozni a:

- vezérlőparancsok tartalmát.
- vezérlőparancsok segítségével használni kívánt funkciókat.
- azokat a telefonszámokat, amelyekről a vezérlőparancs elküldése lehetséges.

Egyetlen üzenet több vezérlőparancsot is tartalmazhat.

USSD kód küldése esetén az SMS üzenetnek az alábbi formátumúnak kell lennie:

#### xxxx=yyyy=

ahol "xxxx" a vezérlőparancs és "yyyy" GSM hálózat szolgáltatója által támogatott USSD kód.

Az USSD-kódok küldését vezérlő parancs segítségével SMS üzenetet küldhet a központon keresztül. A vezérlőpanelnak elküldött SMS üzenetnek az alábbi formátumúnak kell lennie:

#### xxxx=tttt:cccc=

ahol "xxxx" a vezérlőparancs, "tttt" az a telefonszám, melyre a vezérlőpanelnak az SMS kell küldenie és "cccc" a vezérlőpanel által küldendő SMS üzenet tartalma.

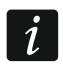

vezérlőpanel megkülönbözteti a kis- és nagybetűket.

# 4. PERFECTA CONTROL alkalmazás

A PERFECTA CONTROL alkalmazás lehetővé teszi a riasztórendszer mobil eszközök használatával történő működtetését. Ezen túl az alkalmazás az un. "PUSH" értesítések segítségével információt biztosíthat a riasztórendszerben bekövetkező eseményekről.

Az alkalmazás a megfelelő Internetes áruházból tölthető le: "Google play" (Android eszközök) vagy "App Store" (iOS eszközök).

Az alkalmazás beállítása az egymást követő beállítási lépéseket mutató bemutatónak köszönhetően nagyon egyszerű.

> MASCO Biztonságtechnikai és Nyílászáró Automatizálási Kereskedelmi Kft. 1131 Budapest, Reitter Ferenc utca 166-170.

Tel: (06 1) 3904170, Fax: (06 1) 3904173, E-mail: masco@masco.hu, www.masco.hu

Az alkalmazás és a vezérlőpanel közötti csatlakozás beállításához szükséges IMEI szám és az ID szám kezelőn történő ellenőrzése a 7.IMEI/ID funkció segítségével hajtható végre (lépjen be a felhasználói menübe és egymást követően nyomja meg a  $(9_{\text{wxyz}})(7_{\text{pos}})$  gombokat). Ezek a paraméterek a QR kódnak a mobil eszköz kamerája általi beolvasása segítségével is bevihetőek. A QR kód miatt konzultáljon a telepítővel.

A kommunikációs beállítások egyik mobileszközön történő végrehajtását követően azok könnyedén egy másik eszközre másolhatóak át. Ehhez mindössze az elsőként beállított eszközön meg kell jelenítenie az adott vezérlőpanel kommunikációs beállításait tartalmazó, a másik eszköz általi beolvastatására szolgáló, QR kódot.

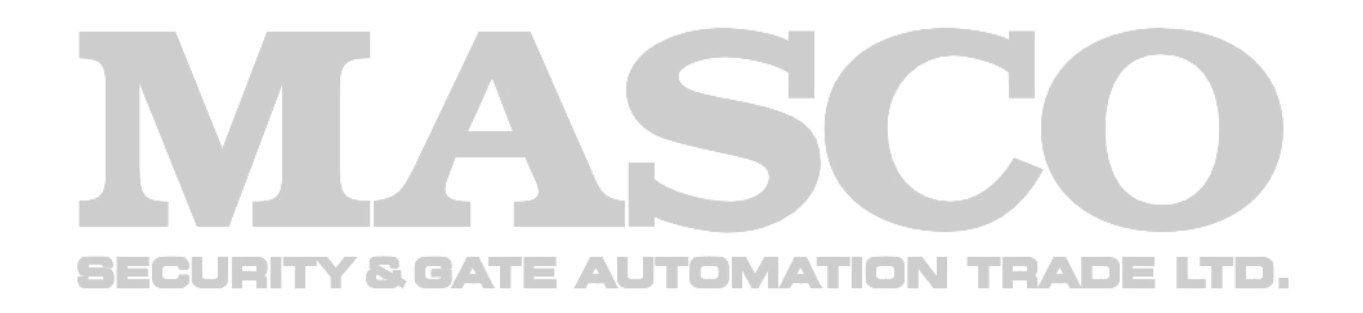